# 上海科技大学 移动校园服务平台 使用说明

# 图书信息中心

1

# 【目录】

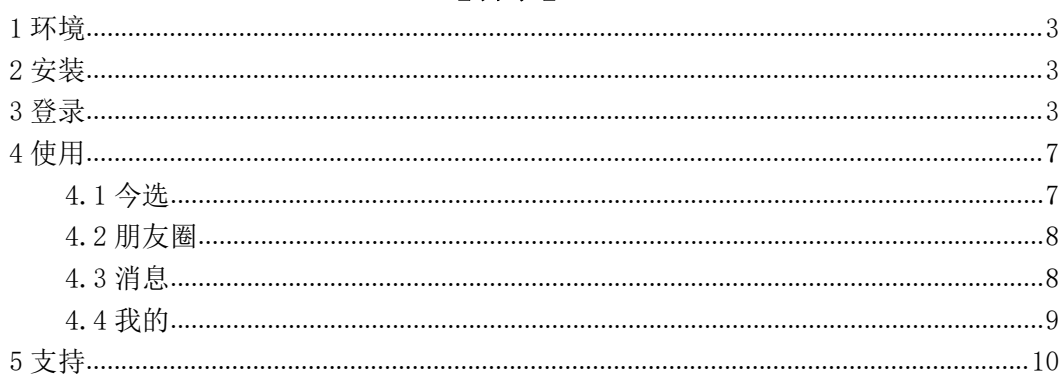

## 环境

移动校园服务平台支持安卓、IOS 等操作系统的手机、PAD 等设备。

## 安装

移动校园服务平台需要在手机、PAD 等移动终端上安装 APP 客户端,安装方 式如下:

)通过手机扫描如下图所示的二维码下载安装。

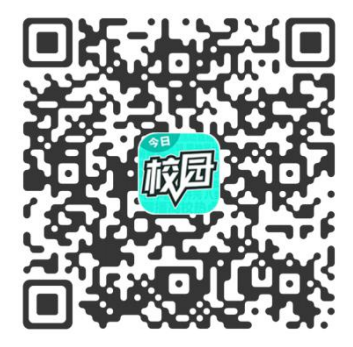

)通过手机上安装的各个应用市场,搜索"今日校园"安装。 安装"今日校园"客户端后,在移动终端上生成如下 APP 图标。

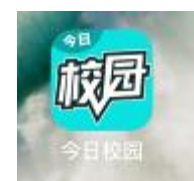

# 登录

)点击移动终端上的 App 图标

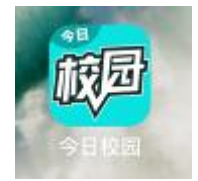

)选择登录

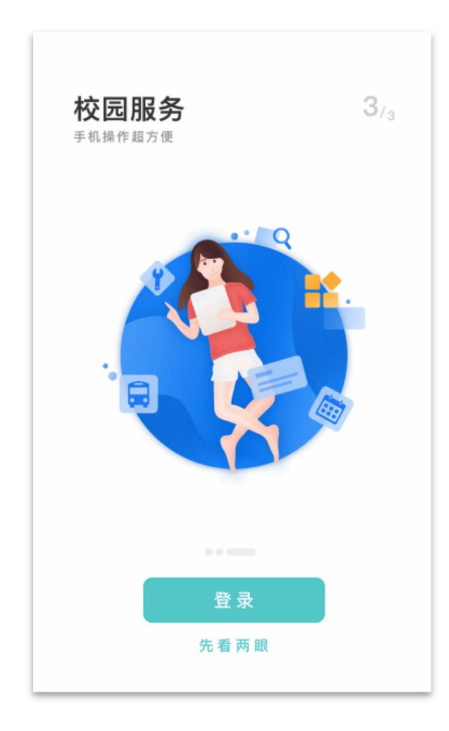

3)第一次登录必须选择【学工号】登录,后续可绑定微信或 QQ、手机号登 录后,可直接使用其它方式登录。

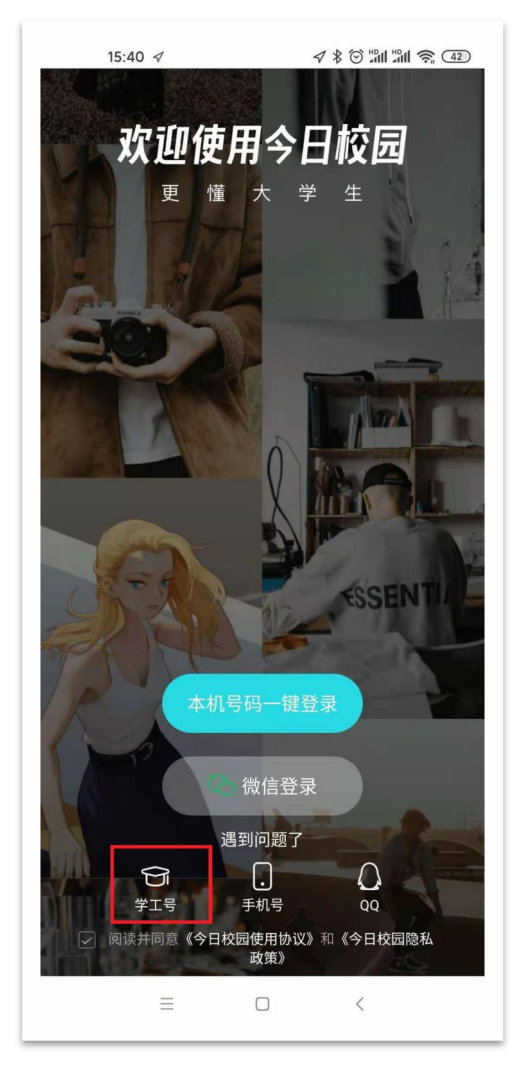

4)第一次登录时,系统会提示选择学校,如下图所示,搜索"上海科技大 **学"。** 

注:第一次登录后,下一次登录无须再重新选择学校(应用数据被清除外)。

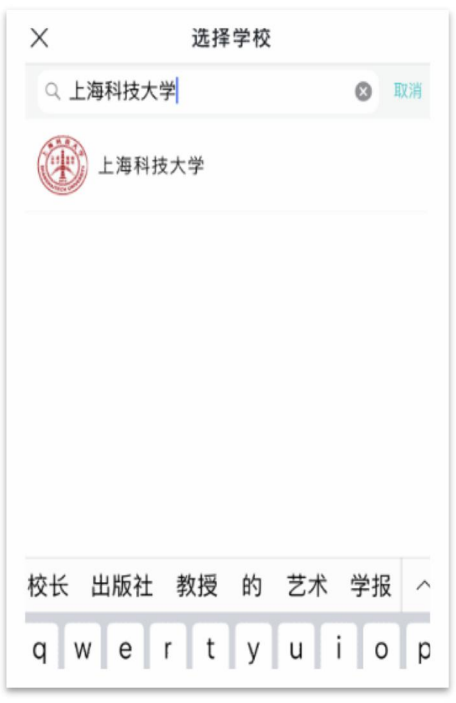

5)点击搜索出来的"上海科技大学",将弹出如下图所示的登录窗口,输入 学校 egate 校园服务平台的用户名和密码, 完成登录

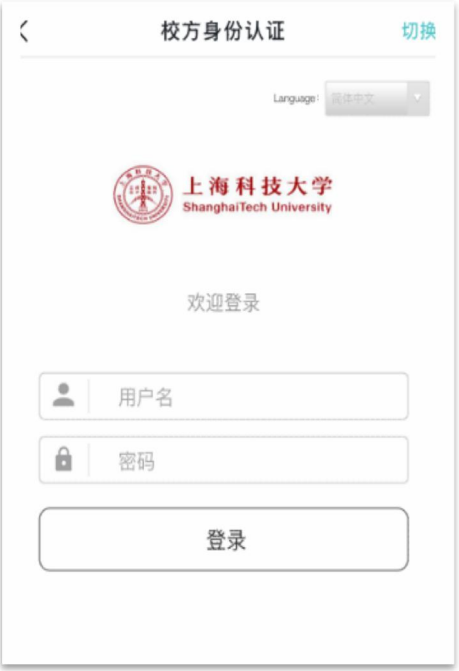

注: カランド アイストランド アイストライト しんしょう しんしょう しんしゅう しんしゅう しんしゅう しんしゅう しんしゅう しんしゅう しんしゅう しんしゅう

1)仅需要登录一次,以后 APP 会自动完成登录。

2)一个账号仅允许一个手机登录,不允许两个终端同时登录。

### 4 使用

用户登录移动校园服务平台后,移动校园服务平台包括"今选"、"朋友圈"、 "消息"、"我的"四个页签。

#### **4.1** 今选

今选集成今日校园首页和上海科技大学。点击"我的大学",进入上海科技 大学服务。

服务是移动校园服务平台所提供服务的汇聚,用户可根据实际需要直接使用。 用户可根据服务的使用频率将常用的服务添加到"我的服务"类别中,便于使用。 步骤如下:

1)在【服务】页签右上角点击【编辑】;

2)点需收藏服务的 App 右上角的符号【+】后,点【完成】即可完成服务 收藏操作(移除操作方式相同)。如下图所示。

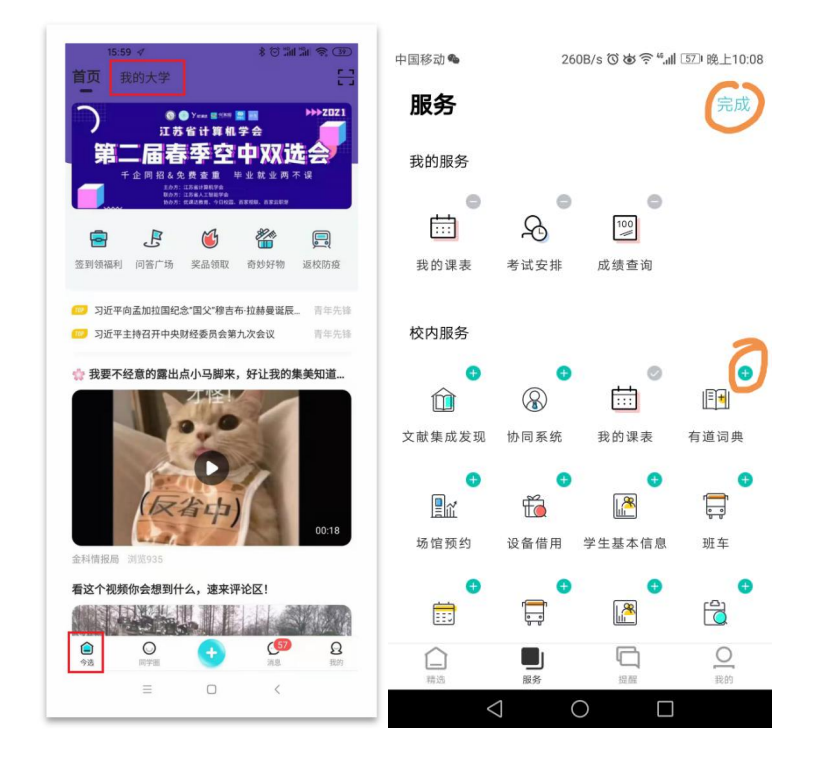

# **4.2** 朋友圈

朋友圈展示本校的热门话题,用户可以浏览上海科技大学以及其他高校学生 的分享。

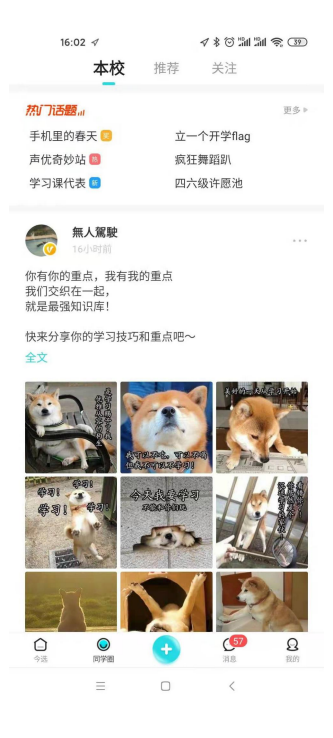

# **4.3** 消息

"消息"提供了互动消息展示,同时推送"今日校园小 i", "今日校园小黑 板","成绩查询"等。通过右上角的图标,点击可以进入查找同学。

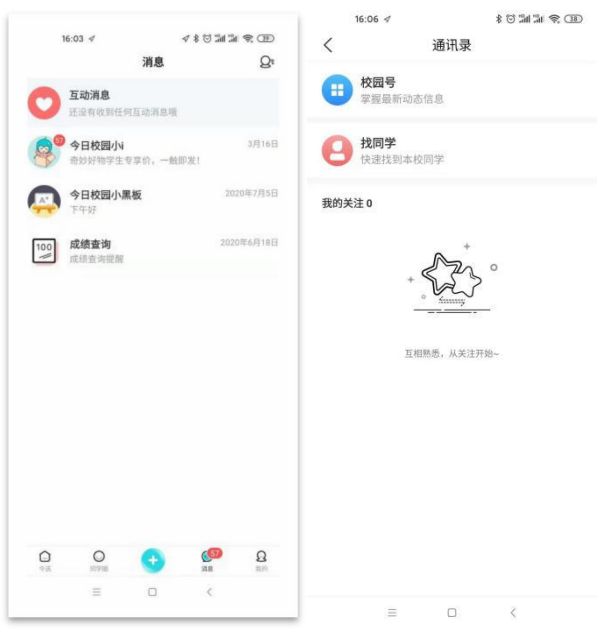

# **4.4** 我的

"我的"页签为相关的个人信息展示,如下图所示。可点击右上角的设置按 钮,进行手机号、微信、QQ 的绑定,绑定后,用户在登录时可使用多种方式登 录。

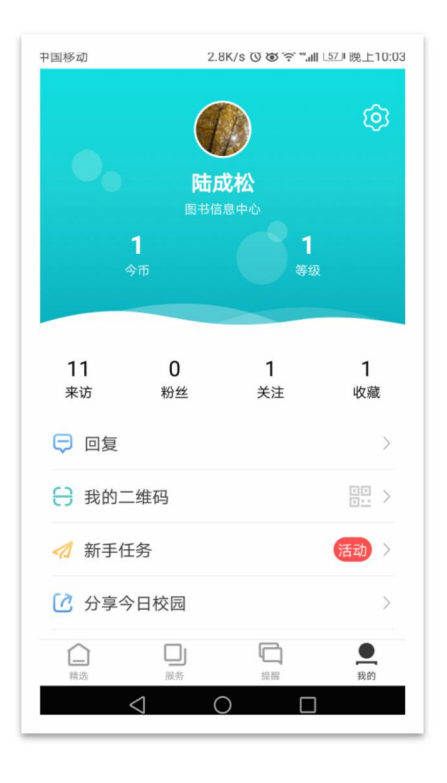

# 5 支持

电话: 20685415 或 邮箱: [yangbo2@shanghaitech.edu.cn](mailto:yangbo2@shanghaitech.edu.cn) 联系人:杨博